## SharePoint (TeamRoom) instruction

## **Access for registered users only !**

- Once being registered, you will receive a welcome e-mail with further instructions
- For access from an external computer, you will have to provide a mobile telephone number in order to be able to receive a number code via SMS (i.e. a OneTimePassword or OTP). This OneTime code will be sent after having entered Username/password.
- Open directly the link, which you received per mail (https://esp.usb.ch), or via the first page of the Swiss Lupus Cohort Study website http://www.swisslupuscohort.ch/index.html

(the link to the SharePoint is located at the lower border of the site)

• You will be asked to enter your username and password:

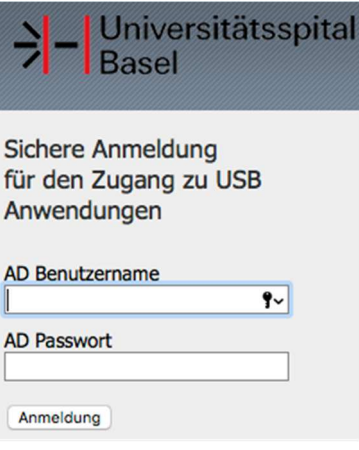

• You will then have to enter the OTP that has been send to your mobile telephone

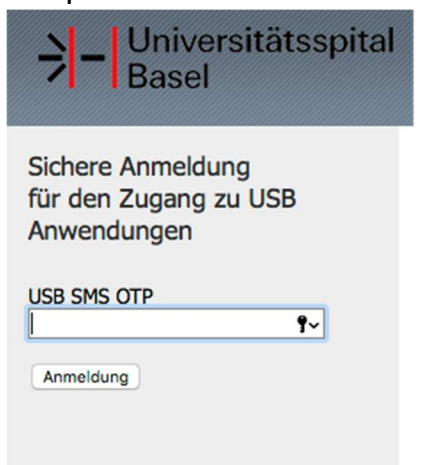

• Once the site opened successfully, …

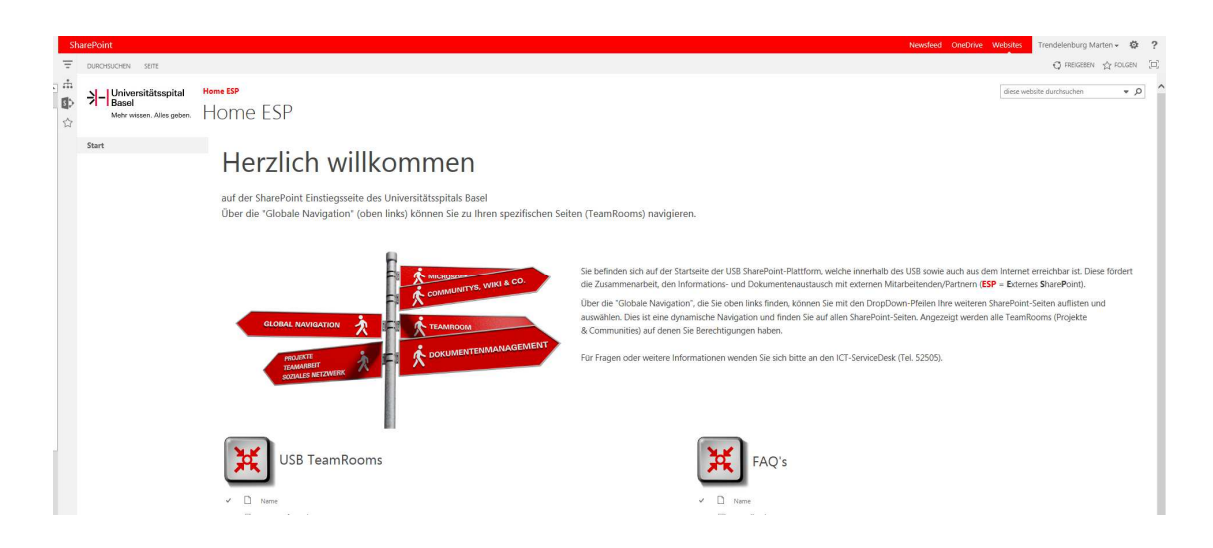

... click on the "Follow"-Button in the right upper corner.

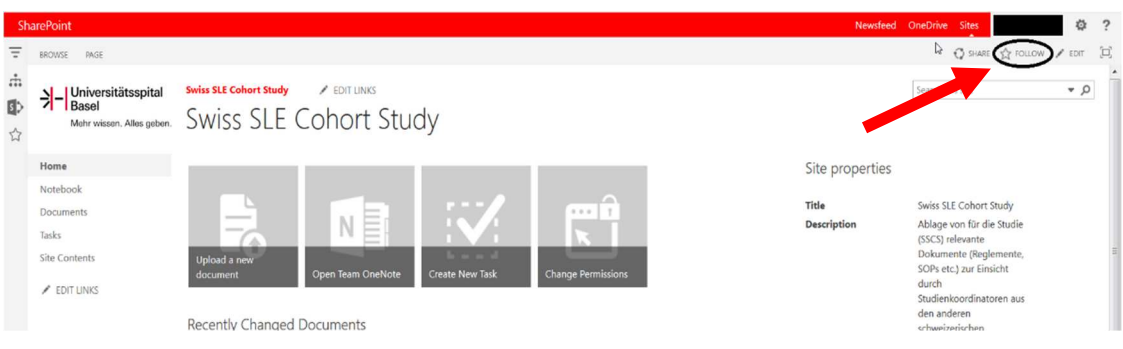

- You now follow this page and should receive all news in the newsfeed.
- If that was successful as well, you should be able to open the navigation on the left side and to open the TeamRoom via "Global Navigation  $\rightarrow$  My projects → Swiss SLE Cohort"

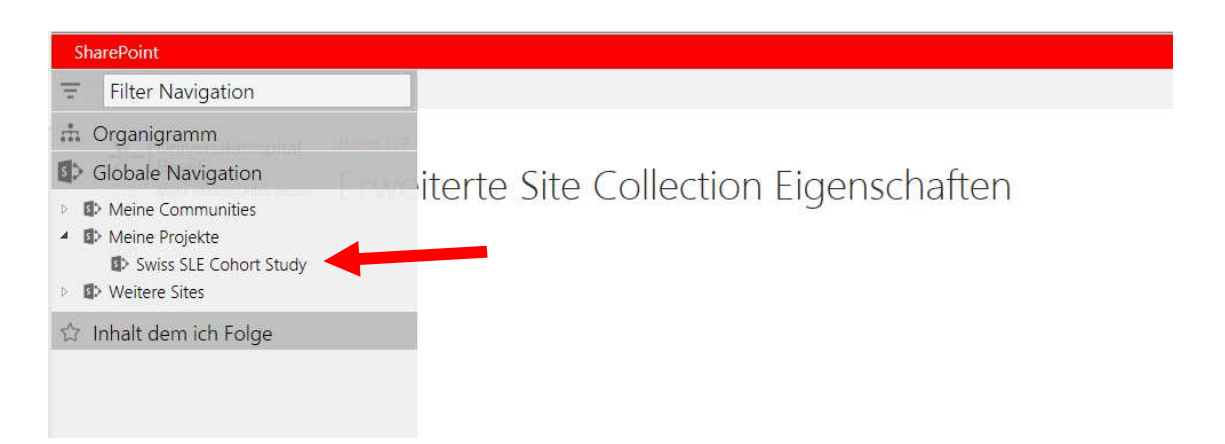

## or via "Content I'm following  $\rightarrow$  Home ESP  $\rightarrow$  Swiss SLE Cohort"

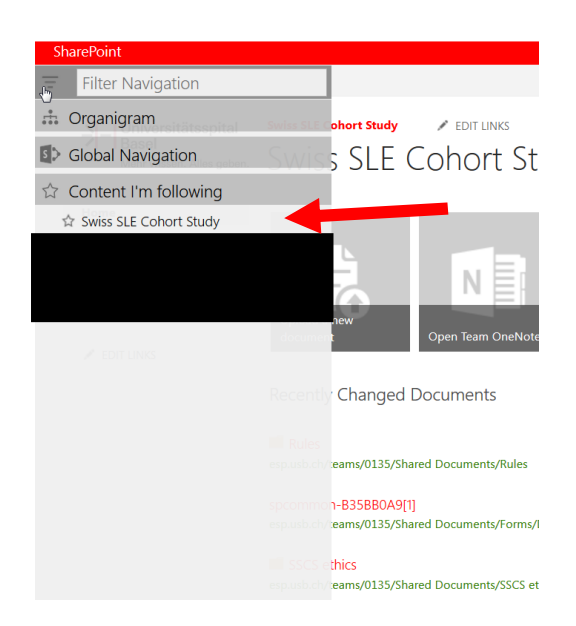